COPYRIGHT © Hangzhou EZVIZ Software Co., Ltd. ALL RIGHTS RESERVED.

Any and all information, including, among others, wordings, pictures, graphs are the properties of Hangzhou EZVIZ Software Co., Ltd. (hereinafter referred to as "EZVIZ"). This user manual (hereinafter referred to as "the Manual") cannot be reproduced, changed, translated, or distributed, partially or wholly, by any means, without the prior written permission of EZVIZ. Unless otherwise stipulated, EZVIZ does not make any warranties, guarantees or representations, express or implied, regarding to the Manual.

#### **About this Manual**

The Manual includes instructions for using and managing the product. Pictures, charts, images and all other information hereinafter are for description and explanation only. The information contained in the Manual is subject to change, without notice, due to firmware updates or other reasons. Please find the latest version in the EZVIZ<sup>™</sup> website (http://www.ezvizlife.com).

#### **Revision Record**

#### New release – January, 2021

#### **Trademarks Acknowledgement**

EZVIZ<sup>™</sup>, and other EZVIZ's trademarks and logos are the properties of EZVIZ in various jurisdictions. Other trademarks and logos mentioned below are the properties of their respective owners.

#### **Legal Disclaimer**

TO THE MAXIMUM EXTENT PERMITTED BY APPLICABLE LAW, THE PRODUCT DESCRIBED, WITH ITS HARDWARE, SOFTWARE AND FIRMWARE, IS PROVIDED "AS IS", WITH ALL FAULTS AND ERRORS, AND EZVIZ MAKES NO WARRANTIES, EXPRESS OR IMPLIED, INCLUDING WITHOUT LIMITATION, MERCHANTABILITY, SATISFACTORY QUALITY, FITNESS FOR A PARTICULAR PURPOSE, AND NON-INFRINGEMENT OF THIRD PARTY. IN NO EVENT WILL EZVIZ, ITS DIRECTORS, OFFICERS, EMPLOYEES, OR AGENTS BE LIABLE TO YOU FOR ANY SPECIAL, CONSEQUENTIAL, INCIDENTAL, OR INDIRECT DAMAGES, INCLUDING, AMONG OTHERS, DAMAGES FOR LOSS OF BUSINESS PROFITS, BUSINESS INTERRUPTION, OR LOSS OF DATA OR DOCUMENTATION, IN CONNECTION WITH THE USE OF THIS PRODUCT, EVEN IF EZVIZ HAS BEEN ADVISED OF THE POSSIBILITY OF SUCH DAMAGES.

TO THE MAXIMUM EXTENT PERMITTED BY APPLICABLE LAW, IN NO EVENT SHALL EZVIZ'S TOTAL LIABILITY FOR ALL DAMAGES EXCEED THE ORIGINAL PURCHASE PRICE OF THE PRODUCT.

EZVIZ DOES NOT UNDERTAKE ANY LIABILITY FOR PERSONAL INJURY OR PROPERTY DAMAGE AS THE RESULT OF PRODUCT INTERRUPTION OR SERVICE TERMINATION CAUSED BY: A) IMPROPER INSTALLATION OR USAGE OTHER THAN AS REQUESTED; B) THE PROTECTION OF NATIONAL OR PUBLIC INTERESTS; C) FORCE MAJEURE; D) YOURSELF OR THE THIRD PARTY, INCLUDING WITHOUT LIMITATION, USING ANY THIRD PARTY'S PRODUCTS, SOFTWARE, APPLICATIONS, AND AMONG OTHERS.

REGARDING TO THE PRODUCT WITH INTERNET ACCESS, THE USE OF PRODUCT SHALL BE WHOLLY AT YOUR OWN RISKS. EZVIZ SHALL NOT TAKE ANY RESPONSIBILITES FOR ABNORMAL OPERATION, PRIVACY LEAKAGE OR OTHER DAMAGES RESULTING FROM CYBER ATTACK, HACKER ATTACK, VIRUS INSPECTION, OR OTHER INTERNET SECURITY RISKS; HOWEVER, EZVIZ WILL PROVIDE TIMELY TECHNICAL SUPPORT IF REQUIRED. SURVEILLANCE LAWS AND DATA PROTECTION LAWS VARY BY JURISDICTION. PLEASE CHECK ALL RELEVANT LAWS IN YOUR JURISDICTION BEFORE USING THIS PRODUCT IN ORDER TO ENSURE THAT YOUR USE CONFORMS TO THE APPLICABLE LAW. EZVIZ SHALL NOT BE LIABLE IN THE EVENT THAT THIS PRODUCT IS USED WITH ILLEGITIMATE PURPOSES.

IN THE EVENT OF ANY CONFLICTS BETWEEN THE ABOVE AND THE APPLICABLE LAW, THE LATTER PREVAILS.

# Índice

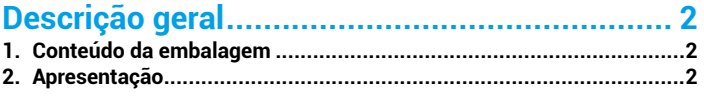

# 

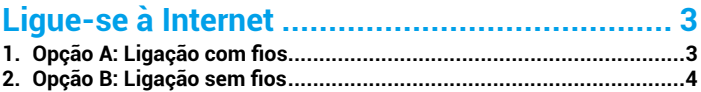

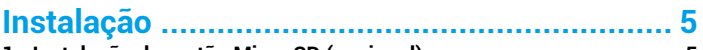

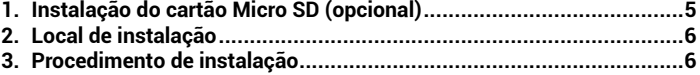

## 

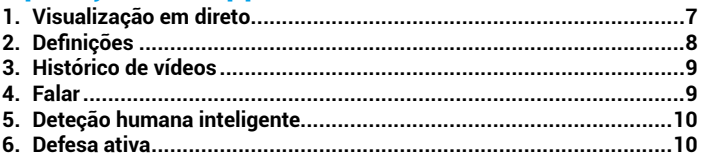

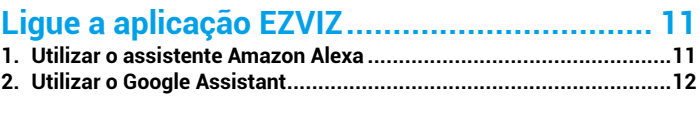

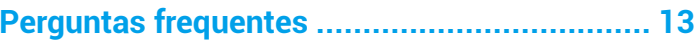

# <span id="page-2-0"></span>**Descrição geral**

## **1. Conteúdo da embalagem**

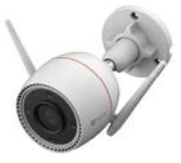

Câmara

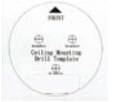

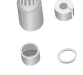

Informações sobre as

normas reguladoras Guia de Início Rápido

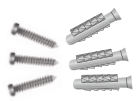

Modelo de perfuração Kit de impermeabilização Kit de parafusos

**STERVIZ** 靄

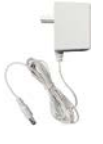

Adaptador de alimentação

O aspeto do adaptador de alimentação depende do produto adquirido.

## **2. Apresentação**

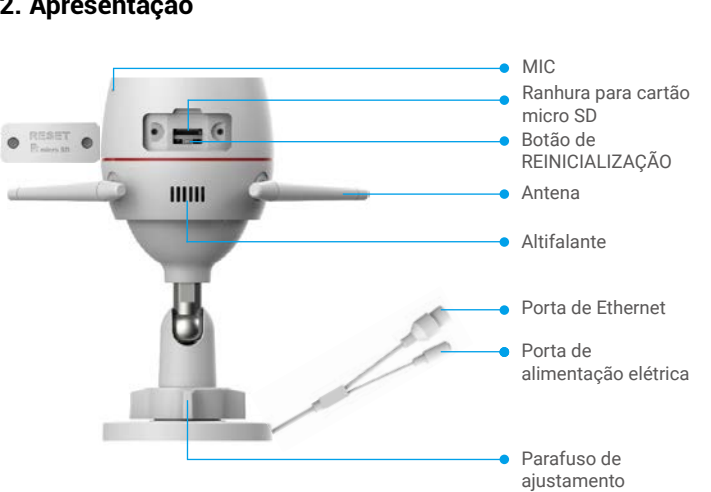

<span id="page-3-0"></span>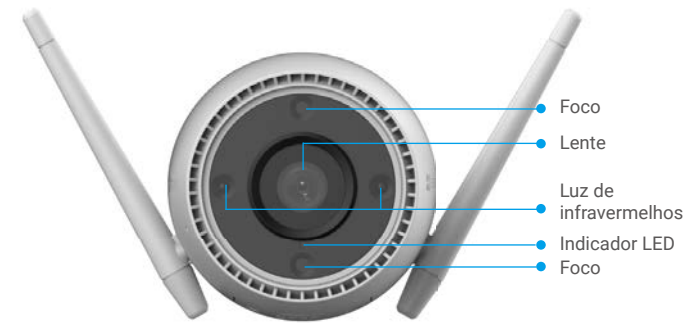

#### Nome Descrição

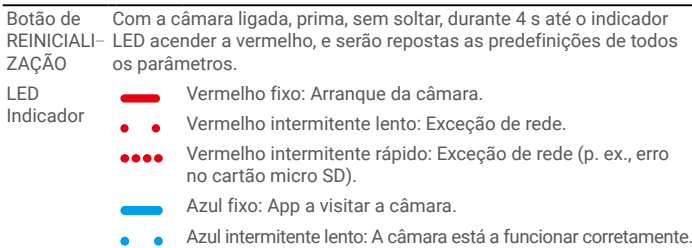

Azul intermitente rápido: A câmara está pronta para a ligação à rede Wi-Fi.

## **Obter a aplicação EZVIZ**

- 1. Ligue o seu telemóvel à rede Wi-Fi (sugerido).
- 2. Transfira e instale a aplicação EZVIZ, pesquisando "EZVIZ" na App Store ou no Google Play™.
- 3. Inicie a aplicação e registe uma conta de utilizador EZVIZ.

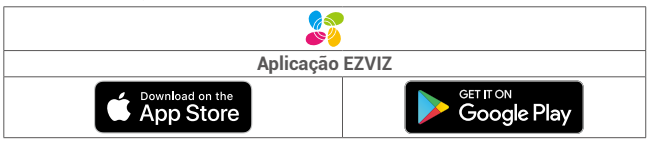

Se já tiver utilizado a aplicação, certifique-se de que dispõe da versão mais recente. Para verificar se está disponível uma atualização, visite a App Store e pesquise "EZVIZ".

# **Ligue-se à Internet**

- Ligação com fios: Ligue a câmara a um router. Consulte a **Opção A**.
	- Ligação sem fios: Ligue a câmara à rede Wi-Fi. Consulte a **Opção B**.

### **1. Opção A: Ligação com fios**

- 1. Ligue o cabo do adaptador de alimentação à porta de alimentação da câmara.
- 2. Ligue o adaptador de alimentação a uma tomada elétrica.
	- Utilize o adaptador de alimentação e o cabo de alimentação fornecido com a câmara na caixa.
		- O LED que fica azul intermitente rápido indica que a câmara está ligada e pronta para a configuração da rede.
- 3. Ligue a câmara à porta LAN do seu router com o cabo de Ethernet (comprado separadamente).
	- 3 O LED passará a piscar lentamente a azul, indicando que a câmara está ligada à Internet.

<span id="page-4-0"></span>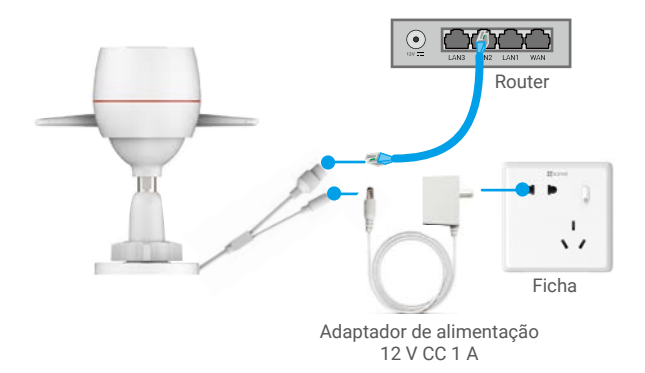

- 4. Adicione a sua câmara ao EZVIZ.
	- Inicie sessão na sua conta usando a app EZVIZ.
	- No ecrã de Início, toque em "+" no canto superior direito para entrar na interface Ler código QR.
	- Leia o código QR na capa do Guia de Início Rápido ou no corpo da câmara.

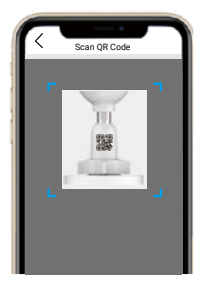

- Siga o assistente da app EZVIZ para adicionar a câmara à aplicação.

### **2. Opção B: Ligação sem fios**

- 1. Ligue o cabo do adaptador de alimentação à porta de alimentação da câmara.
- 2. Ligue o adaptador de alimentação a uma tomada elétrica.
	- **•** Utilize o adaptador de alimentação e o cabo de alimentação fornecido com a câmara na caixa.
		- O LED que fica azul intermitente rápido indica que a câmara está ligada e pronta para a configuração da rede.

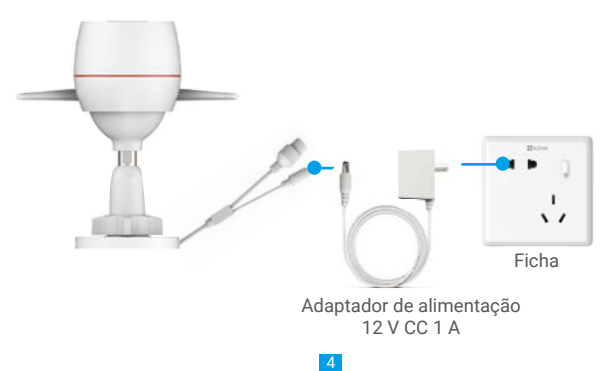

- <span id="page-5-0"></span>3. Adicionar a câmara à EZVIZ.
	- Inicie sessão na sua conta usando a app EZVIZ.
	- No ecrã de Início, toque em "+" no canto superior direito para entrar na interface Ler código QR.
	- Leia o código QR na capa do Guia de Início Rápido ou no corpo da câmara.

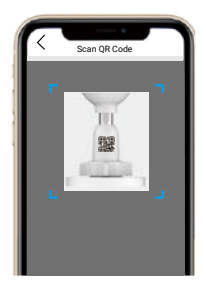

- Siga o assistente da app EZVIZ para adicionar a câmara ao EZVIZ.
	- Escolha ligar a sua câmara à rede Wi-Fi à qual o seu telemóvel está ligado.
		- A banda da rede Wi-Fi tem de ser de 2,4 GHz.

Prima, sem soltar, o botão reposição durante cerca de 4 s, e pode reiniciar a câmara e repor as predefinições de todos os parâmetros.

Prima, sem soltar, o botão reposição durante 4 s em qualquer um dos seguintes casos: • se a câmara não se ligar à sua rede Wi-Fi;

• quando desejar ligar a câmara à rede Wi-Fi.

## **Instalação**

### **1. Instalação do cartão Micro SD (opcional)**

- 1. Remova a tampa da câmara.
- 2. Insira o cartão micro SD (vendido separadamente) na ranhura para o cartão.
- 3. Coloque novamente a tampa.

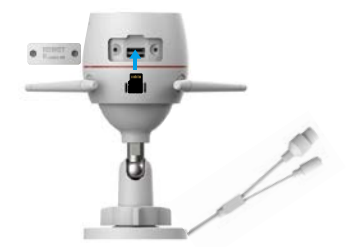

Depois de instalar o cartão micro SD, deverá inicializar o cartão na aplicação EZVIZ antes de o utilizar.

- 4. Na app EZVIZ, toque em "Storage Status" (Estado de armazenamento) na interface "Device Settings" (Definições do dispositivo) para verificar o estado do cartão SD.
- 5. Se o estado do cartão de memória for apresentado como "Uninitialized" (Não inicializado), toque para o inicializar.

O estado mudará então para **Normal** e poderá aramzenar vídeos.

## <span id="page-6-0"></span>**2. Local de instalação**

- Escolha um local com um campo de visão amplo e desobstruído, e com boa receção do sinal sem fios.
- Certifique-se de que a parede é suficientemente forte para suportar três vezes o peso da câmara.
- A câmara não deve ser instalada com a lente virada para a luz solar direta.

### **3. Procedimento de instalação**

- 1. Retire a película de proteção da lente.
- 2. Coloque o modelo de perfuração numa superfície limpa e lisa.
- 3. (Apenas para paredes de cimento) Faça furos para os parafusos de acordo com o modelo e insira as buchas.
- 4. Utilize parafusos para fixar a câmara na superfície de instalação.
- 5. Desaperte o parafuso de ajuste.
- 6. Gire a parte superior da câmara para obter o ângulo de deteção adequado.
- 7. Aperte novamente o parafuso de ajuste.

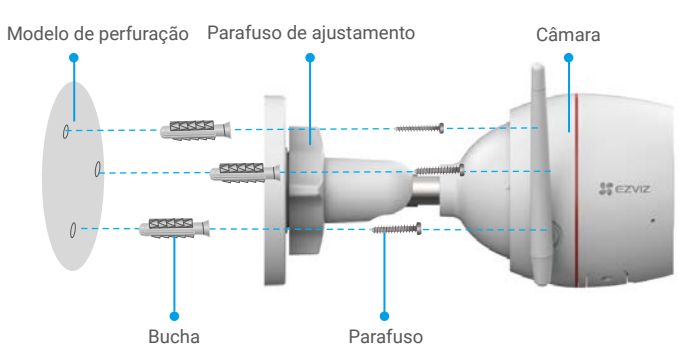

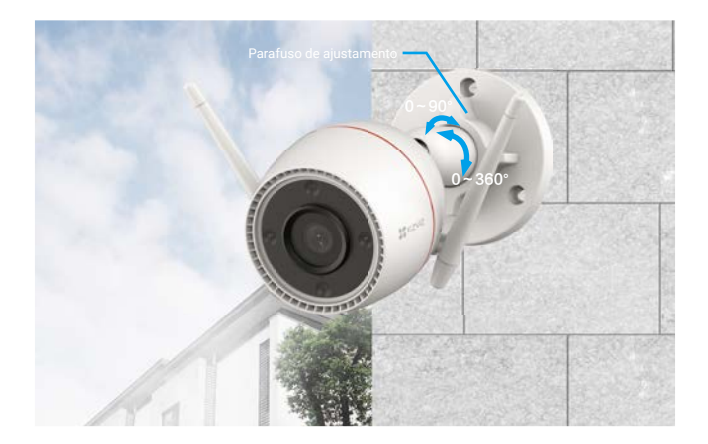

## <span id="page-7-0"></span>**Operações na App EZVIZ**

A interface da app pode ser diferente devido a uma atualização da versão, pelo que O prevalecerá sempre a interface da app instalada no seu telefone.

### **1. Visualização em direto**

Quando inicia a aplicação EZVIZ, a página do dispositivo é apresentada conforme indicado abaixo.

Pode visualizar um feed em direto, tirar instantâneos, gravar vídeos ou escolher a definição de vídeo desejada.

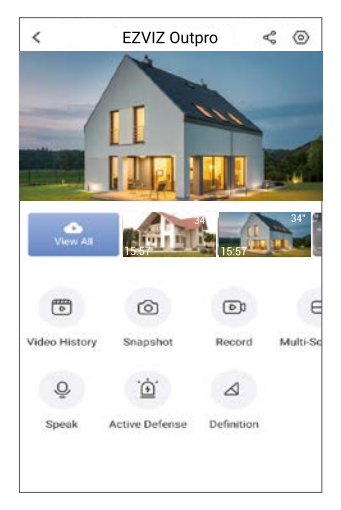

Deslize para a esquerda ao longo do ecrã para ver mais ícones.

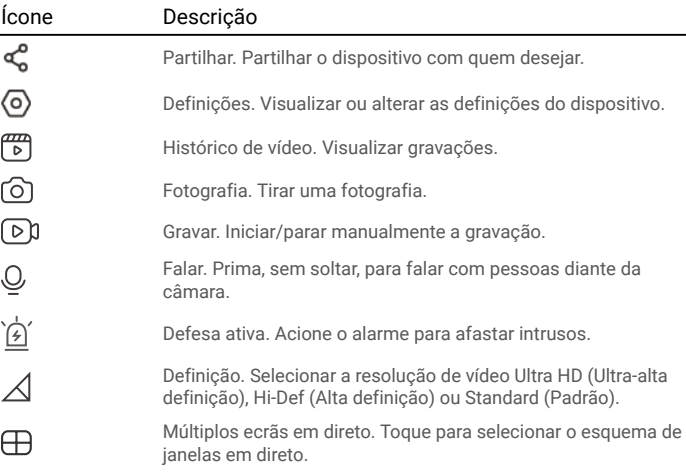

## <span id="page-8-0"></span>**2. Definições**

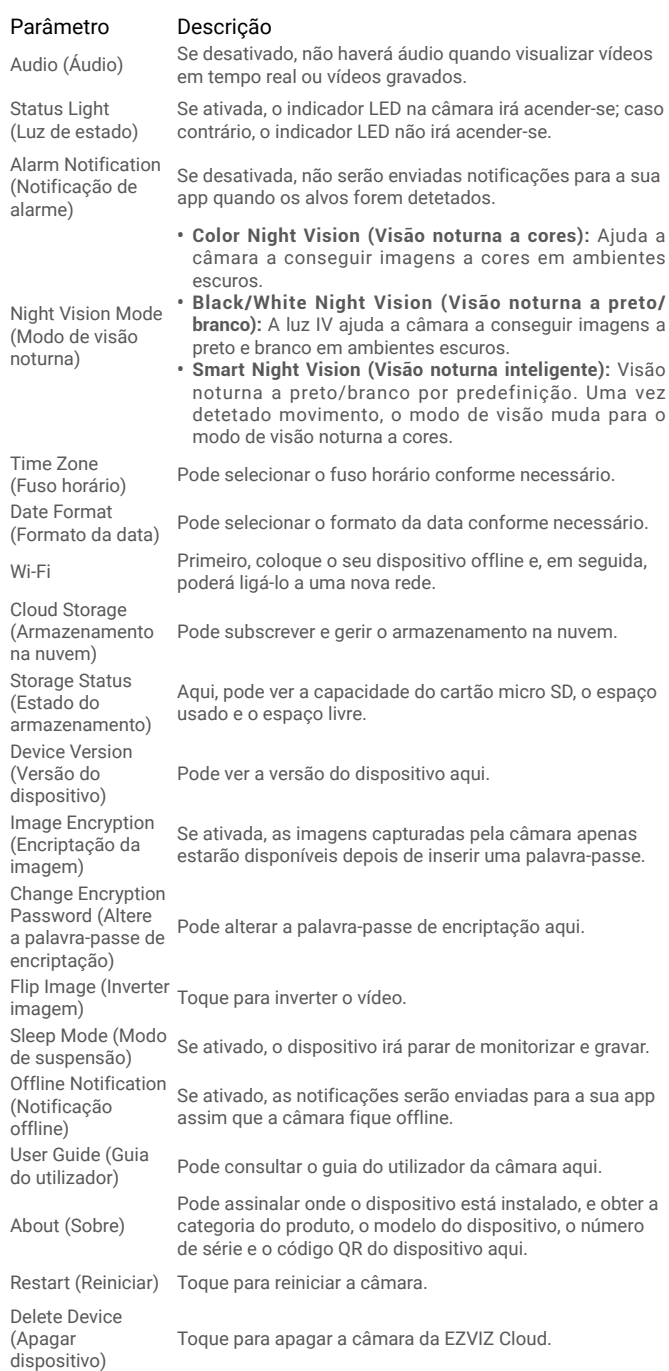

### <span id="page-9-0"></span>**3. Histórico de vídeos**

A câmara suporta armazenamento local e na nuvem.

Toque no botão **Video History (Histórico de vídeos)** na página de dispositivos e, em seguida, poderá usar o calendário e a linha cronológica para encontrar e visualizar gravações específicas.

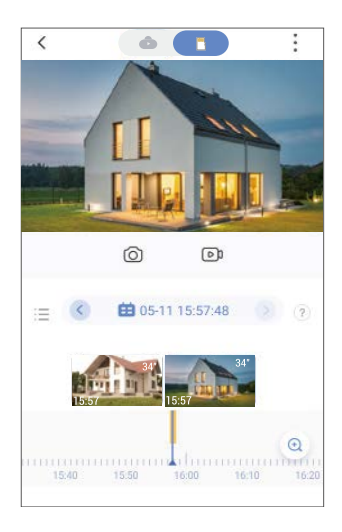

### **4. Falar**

Esta função permite-lhe receber e transmitir áudio através da câmara.

Toque no botão **Speak (Falar)** na página de dispositivos e, em seguida, poderá falar com as pessoas que se encontram diante da câmara.

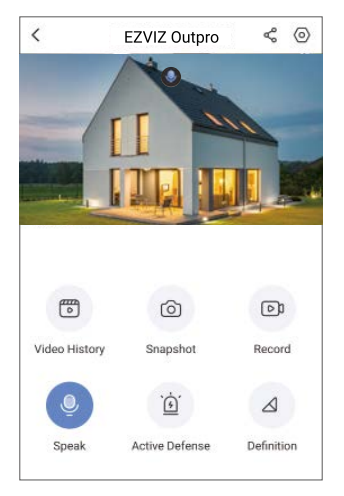

### <span id="page-10-0"></span>**5. Deteção humana inteligente**

Vá a **Settings (Definições) - Intelligent Human Detection (Deteção humana inteligente)** e ative esta função. A EZVIZ passará a enviar-lhe notificações quando for detetada uma pessoa.

Para permitir que a câmara responda de forma diferente em diferentes situações, pode personalizar a notificação de deteção, alterando o valor da sensibilidade de deteção. Quanto maior for a sensibilidade, mais fácil será a deteção de pessoas mais afastadas da câmara.

### **6. Defesa ativa**

Com a função de deteção humana inteligente ativada, os alarmes serão automaticamente acionados e serão gravados vídeos após a deteção de uma pessoa ou animal. O alarme irá parar quando deixar de detetar movimento.

Além disso, pode ainda tocar no botão **Active Defense (Defesa ativa)** na página de dispositivos para acionar um alarme. A câmara acionará um alarme e o foco irá piscar rapidamente para dissuadir os intrusos, no máximo, durante um minuto.

# <span id="page-11-0"></span>**Ligue a aplicação EZVIZ**

### **1. Utilizar o assistente Amazon Alexa**

Estas instruções permitir-lhe-ão controlar os seus dispositivos EZVIZ com o assistente Amazon Alexa. Se, durante o processo, se deparar com algum problema, consulte a secção Resolução de problemas.

### Antes de começar, certifique-se de que:

- 1. os dispositivos EZVIZ estão ligados à aplicação EZVIZ;
- 2. Na aplicação EZVIZ, desligue "Image Encryption" (encriptação de imagem) na página "Device Settings" (definições do dispositivo).
- 3. Tem um dispositivo compatível com o assistente (p. ex., Echo Spot, Echo-Show, o último Echo-Show, Fire TV (todas as gerações), pen Fire TV (apenas segunda geração) ou smart TV Fire TV Edition).
- 4. a aplicação do assistente Amazon Alexa já se encontra instalada no seu dispositivo inteligente e já criou uma conta.

### Para controlar os dispositivos EZVIZ com o assistente Amazon Alexa:

- 1. Abra a aplicação Alexa e selecione "Skills and Games" (competências e jogos) a partir do menu.
- 2. No ecrã de competências e jogos, pesquise "EZVIZ" e encontrará as competências "EZVIZ".
- 3. Selecione a competência do seu dispositivo EZVIZ e, em seguida, toque em "ENABLE TO USE" (ativar para utilizar).
- 4. Insira o seu nome de utilizador e a sua palavra-passe EZVIZ, e toque em "Sign in" (iniciar sessão).
- 5. Toque no botão "Authorize" (autorizar) para autorizar o assistente Alexa a aceder à sua conta EZVIZ, de modo a poder controlar os seus dispositivos EZVIZ.
- 6. Verá a mensagem "EZVIZ has been successfully linked", (a EZVIZ foi ligada com sucesso) e, em seguida, toque em "DISCOVER DEVICES" (detetar dispositivos) para permitir que o assistente Alexa detete todos os seus dispositivos EZVIZ.
- 7. Regresse ao menu da aplicação Alexa, selecione "Devices" (dispositivos) e aí encontrará todos os seus dispositivos EZVIZ.

### Comando de voz

Detete um novo dispositivo inteligente através do menu "Smart Home" (casa inteligente) na aplicação Alexa ou na função de controlo por voz do assistente Alexa. Depois de detetar o dispositivo, poderá controlá-lo através da sua voz. Dê comandos de voz simples ao assistente Alexa.

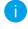

O nome do seu dispositivo, por exemplo: "show xxxx camera," (mostrar câmara xxxx), pode ser modificado na aplicação. Sempre que alterar o nome do dispositivo, terá de detetar novamente o dispositivo para atualizar o nome.

### Resolução de problemas

O que devo fazer se o assistente Alexa não conseguir detetar o meu dispositivo?

Verifique se existem problemas relacionados com a ligação à Internet.

Tente reiniciar o dispositivo inteligente e procurar novamente o dispositivo no assistente Alexa.

#### Porque é que o estado do dispositivo está indicado como "Offline" no assistente Alexa?

A sua ligação sem fios pode ter sido desligada. Reinicie o dispositivo inteligente e procure novamente o dispositivo no assistente Alexa.

O acesso à Internet no router pode estar indisponível. Verifique se o seu router se encontra ligado à Internet e tente novamente.

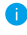

Para mais detalhes sobre os países que suportam a utilização do assistente Amazon Alexa, visite o seu website oficial.

### <span id="page-12-0"></span>**2. Utilizar o Google Assistant**

Com o Google Assistant, pode ativar o seu dispositivo EZVIZ e desfrutar da visualização em direto através de comandos de voz do Google Assistant.

### São necessários os seguintes dispositivos e aplicações:

- 1. uma aplicação EZVIZ funcional;
- 2. Na aplicação EZVIZ, desligue a opção "Image Encryption" (encriptação de imagem) e ligue a opção de "Audio" (áudio) na página "Device Settings" (definições do dispositivo).
- 3. uma TV com Chromecast funcional ligado à mesma;
- 4. aplicação do Google Assistant no seu telefone.

### Para começar, siga os passos abaixo:

- 1. configure o dispositivo EZVIZ e certifique-se de que funciona devidamente na aplicação.
- 2. Transfira a aplicação Google Home através da App Store ou Google Playarmazena<sup>TM</sup> e inicie sessão na sua conta Google.
- 3. No ecrã "Myhome", toque em "+" no canto superior esquerdo, e selecione "Set up device" (configurar dispositivo) a partir da lista do menu para avançar para a interface configuração.
- 4. Toque em "Works with Google" (funciona com Google) e pesquise "EZVIZ"; encontrará as competências "EZVIZ".
- 5. Insira o seu nome de utilizador e a sua palavra-passe EZVIZ, e toque em "Sign in" (iniciar sessão).
- 6. Toque no botão "Authorize" (autorizar) para autorizar o Google Assistant a aceder à sua conta EZVIZ, para, assim, poder controlar os seus dispositivos EZVIZ.
- 7. Toque em Return to app" (regressar à aplicação).
- 8. Siga os passos acima para finalizar a autorização. Quando a sincronização estiver concluída, o serviço EZVIZ aparecerá listado na sua lista de serviços. Para ver uma lista dos dispositivos compatíveis na sua conta EZVIZ, toque no ícone do serviço EZVIZ.
- 9. Experimente agora alguns comandos. Utilize o nome da câmara que criou quando configurou o sistema.

Os utilizadores podem gerir dispositivos enquanto entidade singular ou em grupo. Adicionar dispositivos a uma divisão permite aos utilizadores controlar um grupo de dispositivos ao mesmo tempo, utilizando um único comando.

Siga o link para obter mais informações:

*https://support.google.com/googlehome/answer/7029485?co=GENIE. Platform%3DAndroid&hl=en*

# <span id="page-13-0"></span>**Perguntas frequentes**

#### **P: Se a câmara estiver offline na app, a gravação de vídeo continua?**

- R: Se a câmara estiver ligada, mas sem ligação à Internet, a gravação local continuará, mas a gravação na nuvem irá parar. Se a câmara estiver desligada, ambas as gravações irão parar.
- **P: Porque é que o alarme é acionado quando não há ninguém na imagem?**
- R: Configure um valor mais baixo para a sensibilidade de deteção. Tenha em atenção que veículos e animais também podem ser fontes de acionamento de alarme.

#### **P: Como utilizar o cartão microSD para armazenamento local?**

- R: 1. Certifique-se de que inseriu um cartão microSD e que adicionou a câmara à sua conta EZVIZ. Inicie app EZVIZ e entre na interface "Device Details" (Detalhes do dispositivo). Se surgir o botão "Initialize Storage Card" (Iniciar cartão de armazenamento), terá de inicializar o cartão micro SD em primeiro lugar.
	- 2. A gravação em cartão micro SD da deteção de movimento está ativada por predefinição.

#### **P: Não é possível receber avisos de alarmes no telemóvel quando a câmara está online.**

- R: 1. Certifique-se de que a App EZVIZ está a funcionar no seu telemóvel e que a Notificação de deteção de movimento foi ativada.
	- 2. Para o sistema Android, certifique-se de que a App está a funcionar em segundo plano, e para o sistema iOS, ative a função de mensagem por push em "Settings > Notification" (Definições > Notificação).
	- 3. Se, ainda assim, não receber mensagens de alarme, mantenha o botão reposição premido durante 4 segundos para repor as definições da câmara.

#### **P: A visualização ao vivo ou a reprodução falhou.**

R: Certifique-se de que a sua rede está bem ligada. A visualização de vídeos em direto necessita de uma boa largura de banda. Poderá atualizar o vídeo ou mudar a rede e tentar de novo.

**Para informação adicional acerca do dispositivo, visite www.ezviz.eu.**